# Für Systembetreuer: Anleitung charly-Serverumzug

ab charly-Version 9.12.0

Stand 18.07.2019

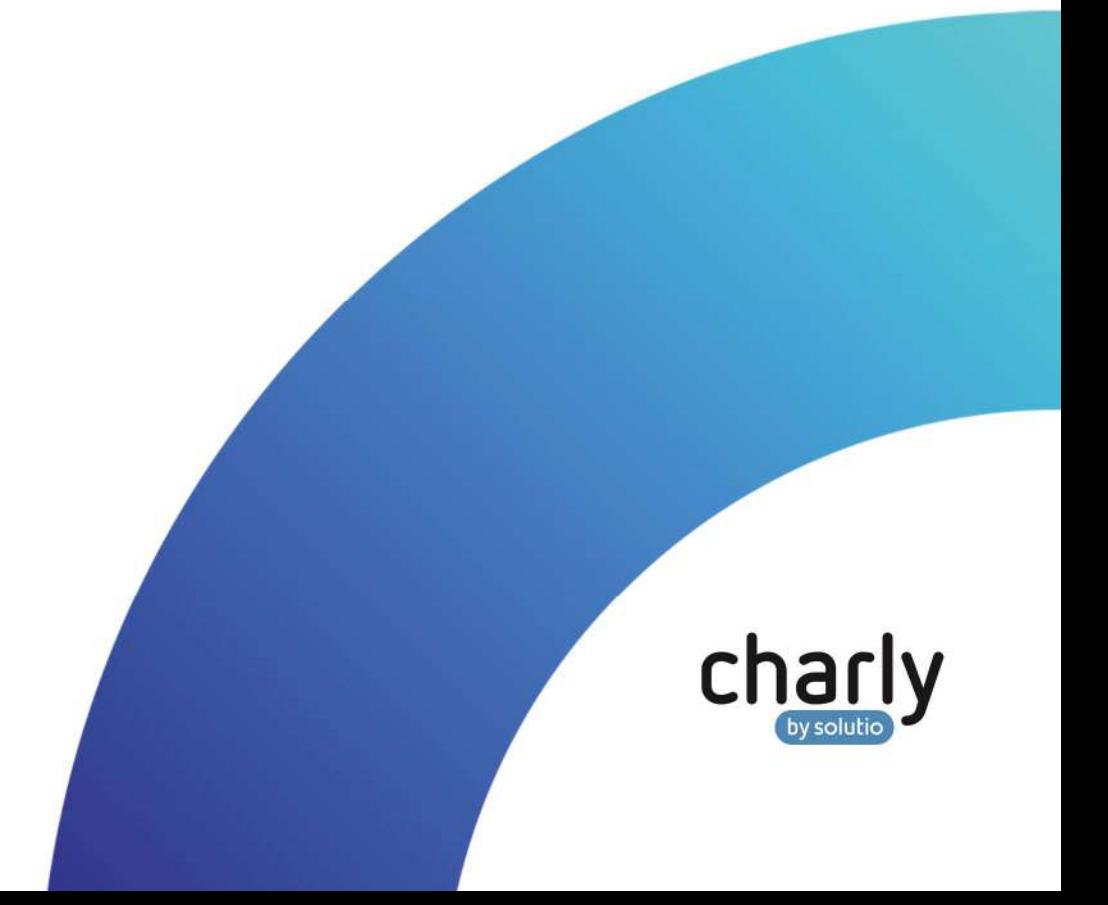

# Impressum / Copyright

solutio GmbH Zahnärztliche Software und Praxismanagement Max-Eyth-Straße 42 71088 Holzgerlingen Fon 07031 4618-700 Fax 07031 4618-99700 info@solutio.de www.solutio.de

© solutio GmbH 2019. Das Dokument "charly-Serverumzug" ist urheberrechtlich geschützt. Die Nutzungsrechte liegen bei der solutio GmbH, insbesondere das Vervielfältigen oder Verbreiten des Dokuments "charly-Serverumzug" im Ganzen oder in Teilen ist – soweit nicht durch das Urheberrecht zwingend erlaubt – untersagt.

Dokumentversion: 20190718.104700-ANL-Serverumzug

# Support

**Technischer Support**  Fon 07031 4618-900 Montag bis Freitag von 7:30 bis 18:00 Uhr technik@solutio.de

# Inhaltsverzeichnis

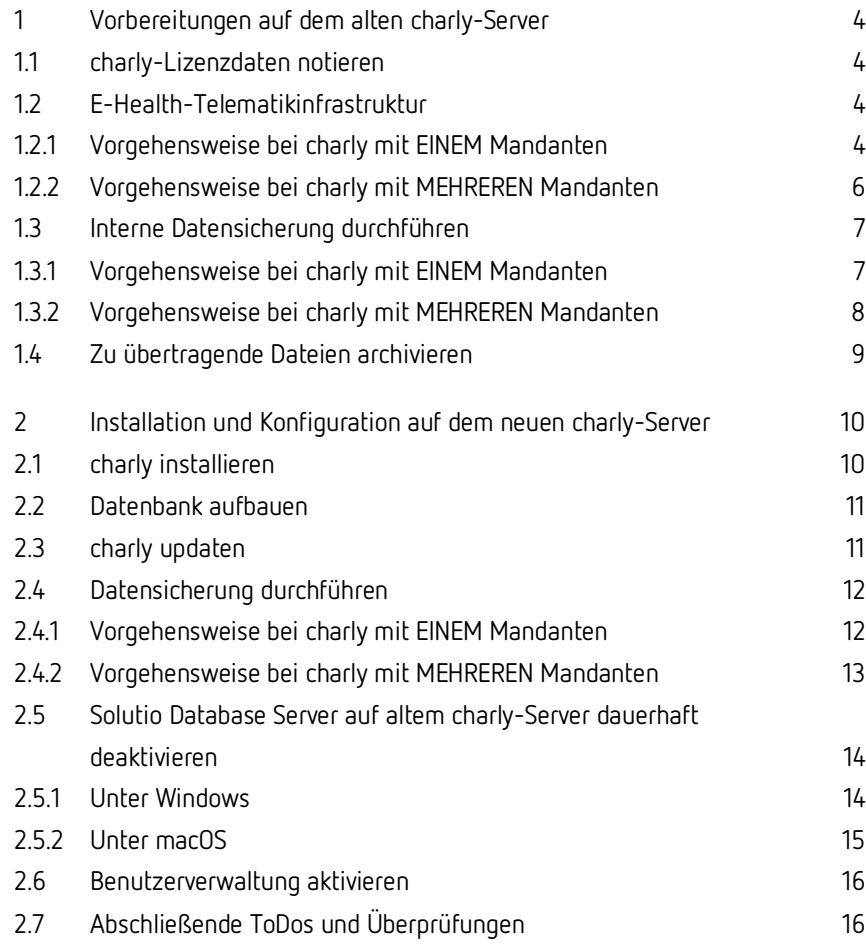

# 1 Vorbereitungen auf dem alten charly-Server

# 1.1 charly-Lizenzdaten notieren

- 1. Klicken Sie in charly in der Menüleiste auf Hilfe > Lizenz.
- 2. Notieren Sie die Werte in den Feldern
	- Praxis (die exakte Schreibweise)
	- Arbeitsplätze
	- Seriennummer
	- Lizenznummer
- 3. Notieren Sie, ob und welche der beiden Checkboxen BEMA und KFO aktiviert sind.

# 1.2 E-Health-Telematikinfrastruktur

Bei diesem Schritt unterscheidet sich die Vorgehensweise je nachdem, ob Sie charly mit **einem** Mandanten oder charly mit **mehreren** Mandanten haben.

#### 1.2.1 Vorgehensweise bei charly mit EINEM Mandanten

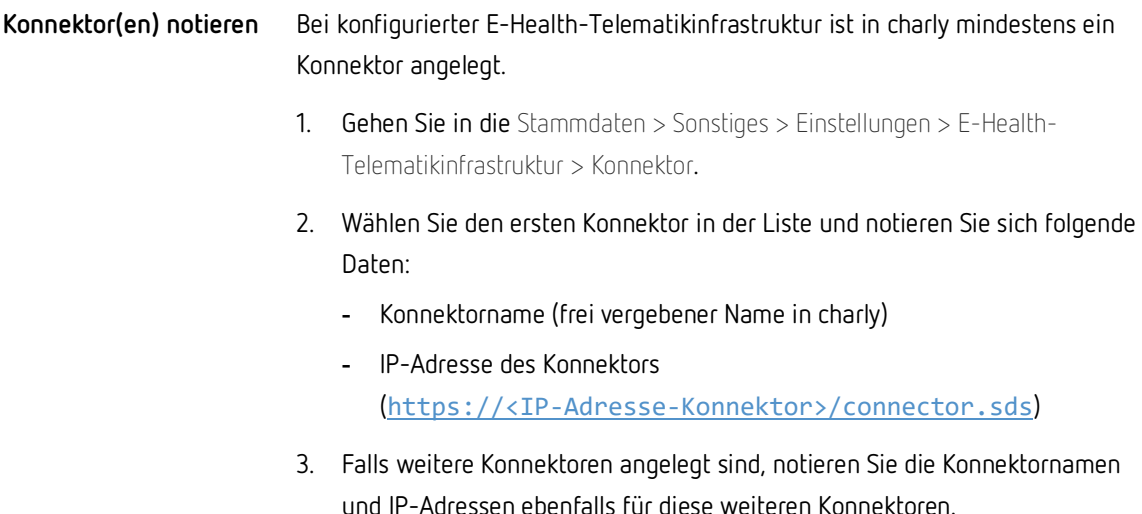

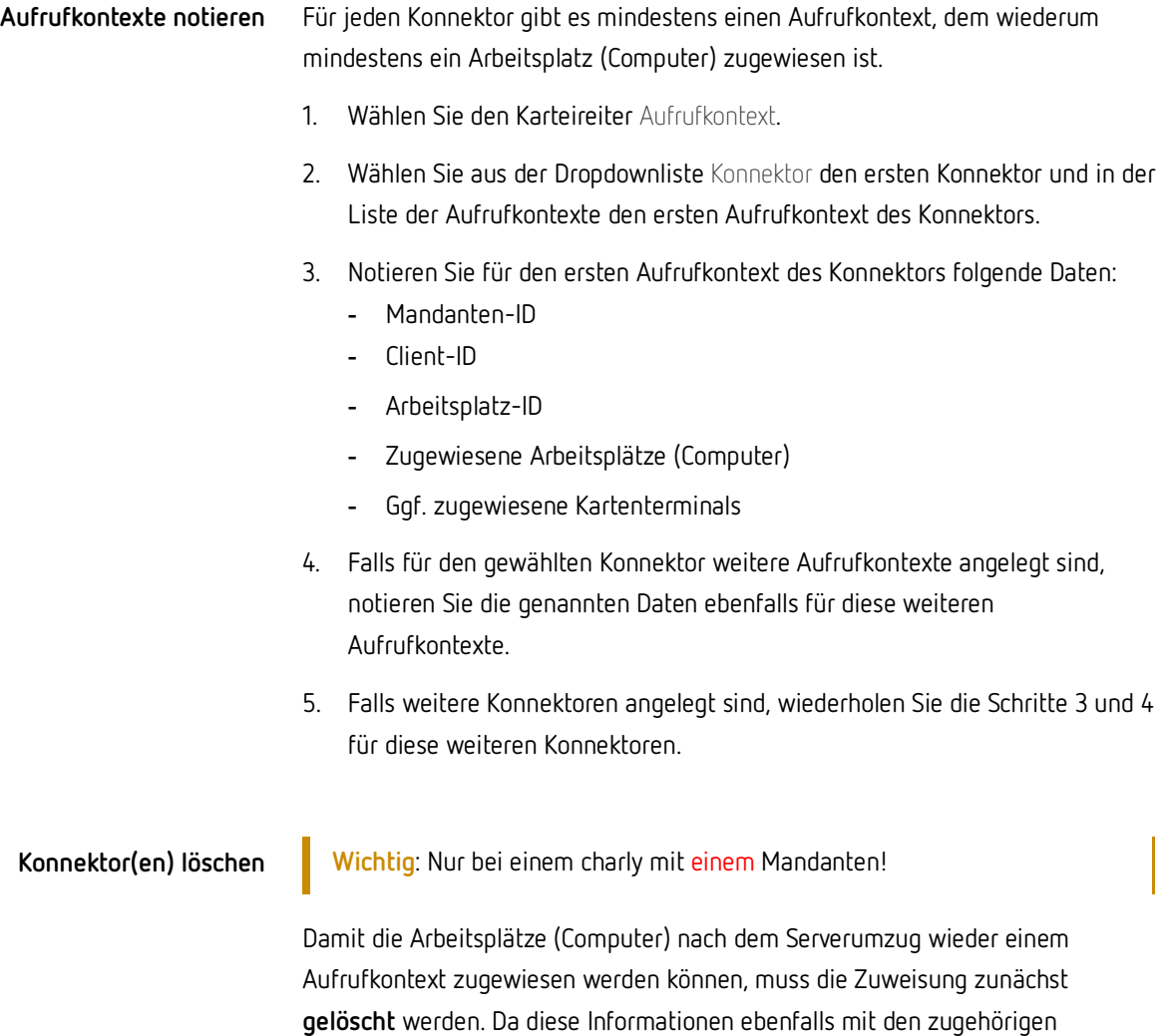

Konnektoren verknüpft ist, ist es am leichtesten, die Konnektoren zu löschen.

- 1. Markieren Sie im Karteireiter Konnektor den ersten Konnektor in der Liste.
- 2. Gehen Sie in der Menüleiste auf Daten > Löschen.
	- Der Konnektor ist gelöscht. Die angelegten Aufrufkontexte sind mitsamt den zugewiesenen Arbeitsplätzen ebenfalls gelöscht.

# 1.2.2 Vorgehensweise bei charly mit MEHREREN Mandanten

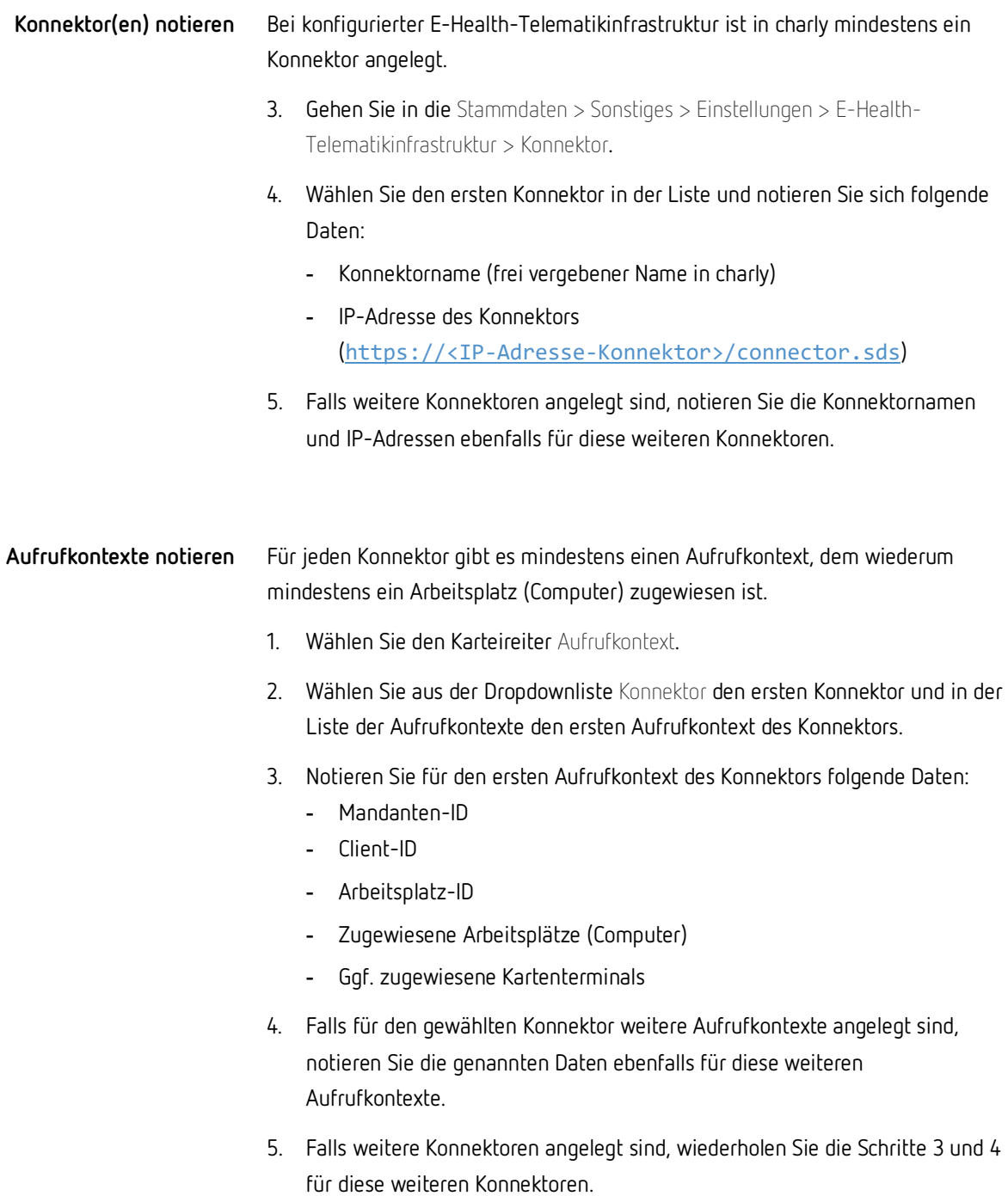

#### **Zugewiesene Arbeitsplätze (Computer) löschen**

**Wichtig**: Nur bei einem charly mit mehreren Mandanten!

Damit die Arbeitsplätze (Computer) nach dem Serverumzug wieder einem Aufrufkontext zugewiesen werden können, muss die Zuweisung zunächst **gelöscht** werden.

- 1. Wählen Sie im Karteireiter Aufrufkontext aus der Dropdownliste Konnektor den ersten Konnektor und in der Liste der Aufrufkontexte den ersten Aufrufkontext des Konnektors.
- 2. Markieren Sie in der Liste der zugewiesenen Computer nacheinander alle Computer und löschen Sie diese jeweils über den Minus-Button links von der Liste.
- 3. Falls für den gewählten Konnektor weitere Aufrufkontexte angelegt sind, löschen Sie die zugewiesenen Computer ebenfalls für diese weiteren Aufrufkontexte.
- 4. Falls weitere Konnektoren angelegt sind, wiederholen Sie die Schritte 3 und 4 für diese weiteren Konnektoren.

# 1.3 Interne Datensicherung durchführen

**Wichtig**: Führen Sie die interne Datensicherung unbedingt **zweimal hintereinander** durch. Zweimal deshalb, damit das Protokoll der ersten Datensicherung in der Sicherung selbst enthalten ist.

Bei diesem Schritt unterscheidet sich die Vorgehensweise je nachdem, ob Sie charly mit **einem** Mandanten oder charly mit **mehreren** Mandanten haben.

#### 1.3.1 Vorgehensweise bei charly mit EINEM Mandanten

- 1. Gehen Sie in die Stammdaten > Sonstiges > Einstellungen > Dateioperationen > Datensicherung.
- 2. Klicken Sie auf Datensicherung starten.
- 3. Wenn die Erfolgsmeldung gezeigt wird, klicken Sie auf Protokoll und prüfen Sie das Protokoll auf Auffälligkeiten.

**Abbildung 1**  Protokoll einer Datensicherung

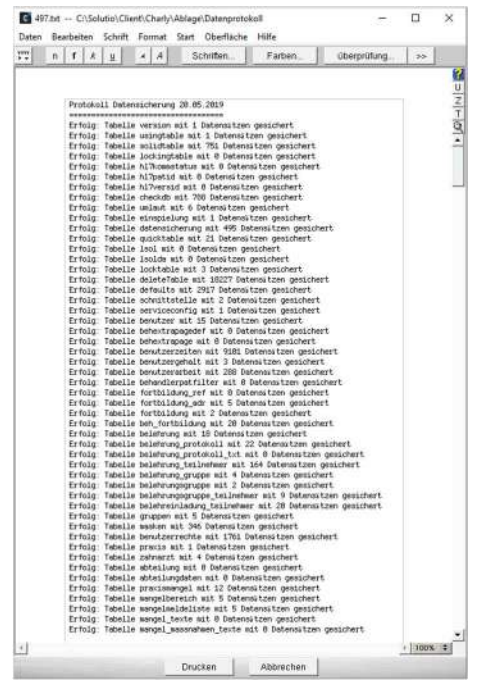

- 4. Nachdem Sie das Protokoll kontrolliert haben, klicken Sie auf den Button Datensicherung prüfen.
- 5. Wenn die Prüfung erfolgreich war, zeigt charly eine Erfolgsmeldung.
- 6. Wiederholen Sie die Schritte 2 5, um die zweite Datensicherung zu erstellen.

#### 1.3.2 Vorgehensweise bei charly mit MEHREREN Mandanten

- 1. Führen Sie das DBBackup-Tool aus:
	- **Windows**: Öffnen Sie die Kommandozeile. Navigieren Sie zur Solutio.app (Beispiel: cd S:\Charly\Solutio.app) und geben Sie folgenden Befehl ein:

#### dbbackup

 **Mac**: Öffnen Sie das Terminal. Navigieren Sie zu den Utils in der Solutio.app (Beispiel: cd /Applications/Solutio/Client

/Charly/Solutio.app/Contents/Utils) und geben Sie folgenden Befehl ein:

#### ./DBBackup

Die Datenbanksicherung wird durchgeführt.

- 2. Prüfen Sie im Kommandozeilentool, ob dort Fehler aufgeführt sind. Wenn die Datenbanksicherung erfolgreich durchgeführt werden konnte, erscheint folgender Eintrag (am Beispiel Windows): Charly Datensicherung (<charly-Version>): Jul 18 07:06:39 DBBackup[9856] S:\Charly\Solutio.app\ DBBackup.exe Die Charly-Datenbanksicherung <Praxisname> ist durchgefuehrt!
- 3. Öffnen Sie charly.
- 4. Gehen Sie **nacheinander in allen Mandanten** in die Stammdaten > Sonstiges > Einstellungen > Dateioperationen > Datensicherung.
- 5. Markieren Sie dort jeweils die neueste Datensicherung und klicken Sie auf Datensicherung prüfen.
- 6. Wenn die Prüfung erfolgreich war, zeigt charly eine Erfolgsmeldung.
- 7. Wiederholen Sie die Schritte 1 6, um die zweite Datensicherung zu erstellen.

# 1.4 Zu übertragende Dateien archivieren

**Wichtig**: Verwenden Sie für die Archivierung unter Solutio\Client\Charly das Tool "7-Zip", da dieses Tool mit den zum Teil sehr langen Dateinamen der Ablage umgehen kann.

- 1. Schließen Sie charly auf allen charly-Arbeitsplätzen (Clients).
- 2. Komprimieren Sie mit 7-Zip auf dem charly-Server im Pfad Solutio\Client\Charly
	- das Verzeichnis "Ablage"
	- die "Solutio.app"
	- ggf. noch weitere, von Ihnen angelegte Verzeichnisse (z.B. "Sterilogs")
- 3. Transferieren Sie die komprimierten Daten auf den neuen Server.

# 2 Installation und Konfiguration auf dem neuen charly-Server

# 2.1 charly installieren

**Wichtig**: Fordern Sie den charly-Installer frühzeitig beim technischen Support unter der folgenden Telefonnummer an: 07031 4618-900.

- 1. Installieren Sie auf dem neuen Server einen neuen, leeren charly. **Wichtig**: Sie dürfen charly nach der Installation NICHT starten.
- 2. Nennen Sie das Verzeichnis Ablage sowie die Solutio.app um:
	- Windows: <Installationspfad>\Charly\
	- Mac: Programme/Solutio/Client/Charly/
- 3. Entpacken Sie die komprimierten Daten des alten Servers an die entsprechende Stelle auf dem neuen Server.
- 4. Ändern Sie in der Datei solutio.flg **temporär** die IP-Adresse auf "127.0.0.1".
	- Windows: <Installationspfad>\Charly\Solutio.app\solutio.flg
	- Mac: Programme/Solutio/Client/Charly/Solutio.app/Contents /MacOS/solutio.flg
- 5. [Nur Windows]: Verbinden Sie auf dem neuen Server das Netzlaufwerk "Charly\$" mit dem von Ihnen gewünschten Laufwerksbuchstaben und dem Pfad \\127.0.0.1\Charly\$ (also mit Loopback-Adresse).

### 2.2 Datenbank aufbauen

**Wichtig**: Der Datenbankaufbau kann von 30 Minuten bis zu mehreren Stunden dauern. Die Dauer ist abhängig von Ihrer Server-Hardware sowie von Ihren Daten.

Brechen Sie den Vorgang auf keinen Fall ab.

- 1. Starten Sie charly.
	- Es erscheint ein Hinweis, dass die Datenbank neu aufgebaut werden muss. Sobald der Datenbankneuaufbau fertig ist, zeigt charly das Lizenzfenster.

**Abbildung 2**  Lizenzfenster

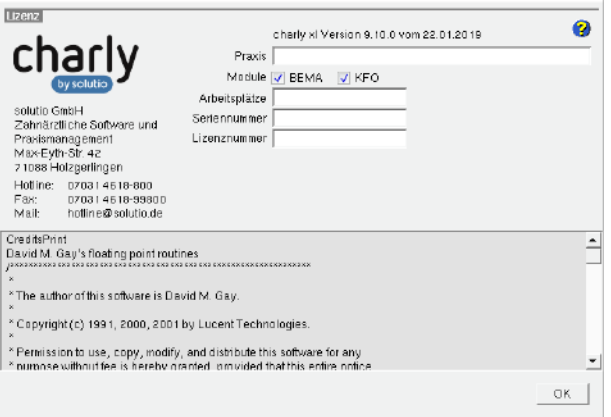

- 2. Tragen Sie die vorher notierten charly-Lizenzdaten wieder ein und klicken Sie auf OK.
- 3. Beenden Sie charly.

### 2.3 charly updaten

- 1. Installieren Sie auf dem neuen Server die aktuelle Java-Version (64-bit) in der Version 1.8.x. Verwenden Sie das JRE. Java wird für den charly-Updater benötigt.
- 2. Laden Sie den charly-Updater von der solutio-Homepage herunter: https://www.solutio.de/downloads
- 3. Führen Sie den charly-Updater aus und folgen Sie den Anweisungen des charly-Updater-Assistenten.

**Wichtig**: Falls der Port 10443 auf dem Server bereits durch eine andere Applikation belegt ist, konfigurieren Sie im charly-Updater den SSL-Port auf einen anderen Port um.

4. Starten Sie charly nach erfolgreichem Update erneut, um die durch das Update ggf. notwendigen Änderungen in die Datenbank zu schreiben.

### 2.4 Datensicherung durchführen

Bei diesem Schritt unterscheidet sich die Vorgehensweise je nachdem, ob Sie charly mit **einem** Mandanten oder charly mit **mehreren** Mandanten haben.

#### 2.4.1 Vorgehensweise bei charly mit EINEM Mandanten

- 1. Gehen Sie in die Stammdaten > Sonstiges > Einstellungen > Dateioperationen > Datensicherung.
- 2. Klicken Sie auf Datensicherung starten.
- 3. Klicken Sie nach Abschluss der Datensicherung auf Protokoll.
- 4. Überprüfen Sie die Differenz zur letzten Datensicherung auf dem alten charly-Server. Falls vorhanden sind die Differenzen am Anfang des Protokolls als Hinweis zu finden.

#### **Beispiel:**

Hinweis: Die aktuelle Datensicherung (538) der Tabelle solidtable enthält 196 Datensätze weniger als die vorhergehende Datensicherung (734) (Mögliche Ursache: Datensätze wurden gelöscht) Hinweis: Die aktuelle Datensicherung (1) der Tabelle datensicherung enthält 2 Datensätze weniger als die vorhergehende Datensicherung (3) (Mögliche Ursache: Datensätze wurden gelöscht)

**Wichtig**: Diskrepanzen von wenigen Einträgen sind normal.

Wenn allerdings **fünfstellige** Diskrepanzen gelistet sein sollten, kontaktieren Sie bitte unverzüglich die technische Hotline der solutio GmbH. Lassen Sie die Praxis in diesem Fall **NICHT** auf dem neuen charly-Server arbeiten!

#### 2.4.2 Vorgehensweise bei charly mit MEHREREN Mandanten

- 1. Führen Sie das DBBackup-Tool aus:
	- **Windows**: Öffnen Sie die Kommandozeile. Navigieren Sie zur Solutio.app (Beispiel: cd S:\Charly\Solutio.app) und geben Sie folgenden Befehl ein:

dbbackup

 **Mac**: Öffnen Sie das Terminal. Navigieren Sie zu den Utils in der Solutio.app (Beispiel: cd /Applications/Solutio/Client

/Charly/Solutio.app/Contents/Utils) und geben Sie folgenden Befehl ein:

- ./DBBackup
- Die Datenbanksicherung wird durchgeführt.
- 2. Prüfen Sie im Kommandozeilentool, ob dort Fehler aufgeführt sind. Wenn die Datenbanksicherung erfolgreich durchgeführt werden konnte, erscheint folgender Eintrag (am Beispiel Windows):

Charly Datensicherung (<charly-Version>):

Jul 18 07:06:39 DBBackup[9856] S:\Charly\Solutio.app\ DBBackup.exe

Die Charly-Datenbanksicherung <Praxisname> ist durchgefuehrt!

- 3. Öffnen Sie charly.
- 4. Gehen Sie **nacheinander in allen Mandanten** in die Stammdaten > Sonstiges > Einstellungen > Dateioperationen > Datensicherung.
- 5. Öffnen Sie dort jeweils mit einem Doppelklick auf die neueste Datensicherung das Protokoll.

6. Überprüfen Sie die Differenz zur letzten Datensicherung auf dem alten charly-Server. Falls vorhanden sind die Differenzen am Anfang des Protokolls als Hinweis zu finden.

#### **Beispiel:**

Hinweis: Die aktuelle Datensicherung (538) der Tabelle solidtable enthält 196 Datensätze weniger als die vorhergehende Datensicherung (734) (Mögliche Ursache: Datensätze wurden gelöscht) Hinweis: Die aktuelle Datensicherung (1) der Tabelle datensicherung enthält 2 Datensätze weniger als die vorhergehende Datensicherung (3) (Mögliche Ursache: Datensätze wurden gelöscht)

**Wichtig**: Diskrepanzen von wenigen Einträgen sind normal.

Wenn allerdings **fünfstellige** Diskrepanzen gelistet sein sollten, kontaktieren Sie bitte unverzüglich die technische Hotline der solutio GmbH. Lassen Sie die Praxis in diesem Fall **NICHT** auf dem neuen charly-Server arbeiten!

### 2.5 Solutio Database Server auf altem charly-Server dauerhaft deaktivieren

Deaktivieren Sie den Solutio Database Server auf dem **alten** charly-Server, um zu verhindern, dass Clients versehentlich auf den alten Server zugreifen.

#### 2.5.1 Unter Windows

- 1. Die Dienste von Windows öffnen.
- 2. Dort den Solutio Database Server markieren und auf Den Dienst beenden. klicken.

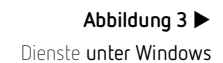

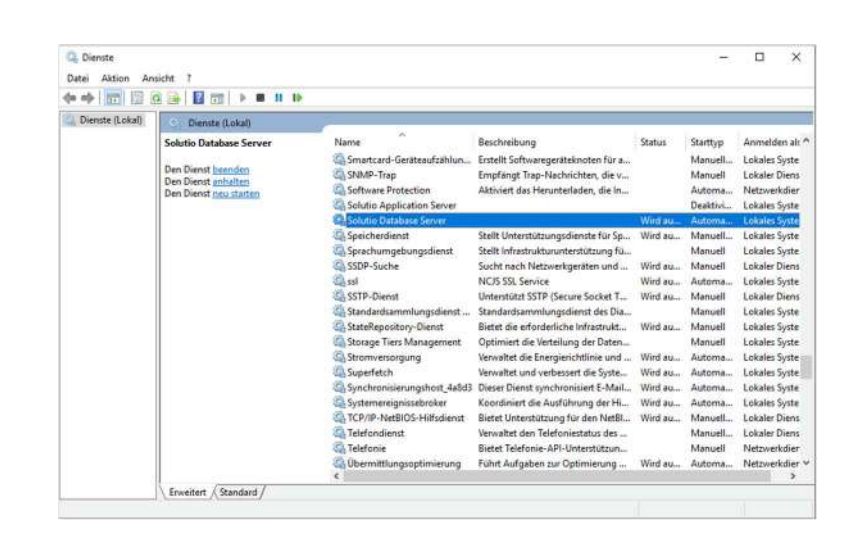

- 3. In den Eigenschaften des Solutio Database Server den Starttyp auf manuell ändern und speichern.
	- Der ist Solutio Database Server wird auch nach einem Neustart des alten charly-Servers nicht mehr gestartet.

#### 2.5.2 Unter macOS

- 1. Das Terminal öffnen.
- 2. Dort als User "postgresgl" authentifizieren: sudo su postgresql
- 3. Dann den Solutio Database Server stoppen: /Library/solutio\_postgresql/bin/pg\_ctl -D /Applications/Solutio/Server/data stop
- 4. Dann zu den LaunchDaemons navigieren: cd /Library/LaunchDaemons

Dort befindet sich die PLIST-Datei "com.edb.launchd.postgresql-9.x.plist" (anstelle des "x" steht bei Ihnen die genaue Versionsnummer).

**Tipp**: Sichern Sie sich diese Datei, bevor Sie sie im folgenden Schritt endgültig löschen.

- 5. Die PLIST-Datei "com.edb.launchd.postgresgl-9.x.plist" löschen: sudo rm com.edb.launchd.postgresql-9.x.plist
	- Der ist Solutio Database Server wird auch nach einem Neustart des alten charly-Servers nicht mehr gestartet.

### 2.6 Benutzerverwaltung aktivieren

Sollte eine Benutzerverwaltung auf dem alten Server aktiv gewesen sein, muss diese nach einem Datenbank-Aufbau aktiviert werden.

- 1. In die Stammdaten > Praxis > Beschäftigte gehen.
- 2. In der Liste Beschäftigte den Login "admin" markieren.
- 3. Im Bereich Benutzerkennung das Feld Passwort komplett leeren.
- 4. Ein neues Kennwort setzen.

Wichtig: Die Passwörter "solutio", "admin" und "charly" können nicht verwendet werden.

5. [Nur bei charly mit mehreren Mandanten]: Wiederholen Sie die Schritte 1 – 4 für alle weiteren Mandanten.

# 2.7 Abschließende ToDos und Überprüfungen

- 1. Richten Sie die E-Health-Telematikinfrastruktur wieder ein:
	- Legen Sie den Konnektor/die Konnektoren wieder so an, wie Sie es sich von dem alten charly-Server notiert hatten.
	- Legen Sie die Aufrufkontexte wieder so an, wie Sie es sich von dem alten charly-Server notiert hatten.
	- Weisen Sie die Computer wieder den Aufrufkontexten zu, wie Sie es sich von dem alten charly-Server notiert hatten.
	- [Nur bei charly mit mehreren Mandanten]: Richten Sie für alle weiteren Mandanten die E-Health-Telematikinfrastruktur wieder ein.
- 2. Schließen Sie charly und ändern Sie in der vorher angepassten Datei solutio.flg die temporäre IP-Adresse 127.0.0.1 in die IP-Adresse des **neuen** Servers.
- 3. [Nur Windows]: Mappen Sie auf allen Clients das "Charly\$"-Netzlaufwerk auf den neuen Server um.

[Nur Mac]: Entfernen Sie auf allen Clients die charly-Verknüpfung aus dem Dock und nehmen Sie diese jeweils neu auf.

- 4. Lässt sich eine interne Datensicherung vom Client aus erfolgreich durchführen und sind die Protokolle fehlerfrei?
- 5. Lassen sich vorhandene Schnittstellen in charly fehlerfrei aufrufen und werden, sofern erforderlich, die Patientendaten aus charly übergeben?
- 6. Lassen sich angeschlossene Hardwareschnittstellen verwenden (z.B. Barcodescanner, Kartenleser oder ähnliches)?
- 7. Passen Sie Ihre externe Backup-Lösung (Datensicherung) an die evtl. geänderten charly-Pfade an.
- 8. Jetzt sollte die Praxis prüfen, ob alle Daten korrekt übertragen wurden.
- 9. Danach kann charly vom Alt-Server deinstalliert werden.

#### **Windows**

- Konfigurieren Sie Ihre Antivirensoftware. Die "Anleitung zur Virenscanner-Konfiguration" finden Sie auf unserer Homepage unter https:// www.solutio.de/downloads/anleitungen.html
- Überprüfen Sie Ihre Firewall-Ports. Die "Anleitung zur Konfiguration der Fierwall für charly (Windows)" finden Sie auf unserer Homepage unter https:// www.solutio.de/downloads/anleitungen.html